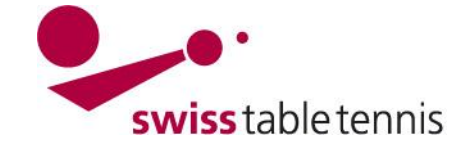

## **PLANIFICATION DES JEUX MANUEL**

Cette spécification est valable pour établir le plan de jeux manuel pour des AR (comme AGTT) avec deux championnats.

### 1. **Base**

Il existe un plan de jeux établi par des autres moyennes.

### 2. **Préparation**

On entre dans <compétition organisation>  $\rightarrow$  $\alpha$ calendrier des liques $>$   $\rightarrow$  la lique et la groupe pour elle on veut faire le plan de jeux  $\rightarrow$  on ouvrit <configuration des base>.

dans la partie "occupation des dates et salles" on doit introduire la trame qui correspond a la ligue et la groupe.

Remarque: le planning général n'a pas d'influence pour le planning à la main.

On propose de mettre les dates pour publication calendrier des matches et annonce des joueurs titulaires en même temps pour faciliter la travail.

### 3. **Etablir le plan de jeux**

On entre dans <compétition organisation>  $\rightarrow$  <calendrier des ligues $>$   $\rightarrow$  la ligue et la groupe pour elle on veut faire le plan de jeux  $\rightarrow$  on ouvrit dans la section "outils" < calendrier des matches générer

L'annonce "Aucune date se trouve à disposition. Vérifiez svp le planning général du championnat sélectionné on peut acquitter avec <OK>..

### 3.1. **Choix les matches du tableau**

Quand la trame est correctement établi suivante section 2 elle est marque aussi correctement dans la liste "tableau".

le cadre "renversement du tableau…….." doit être vide.

### configuration de base 1ère ligue Hommes Gr. 1 Phase A

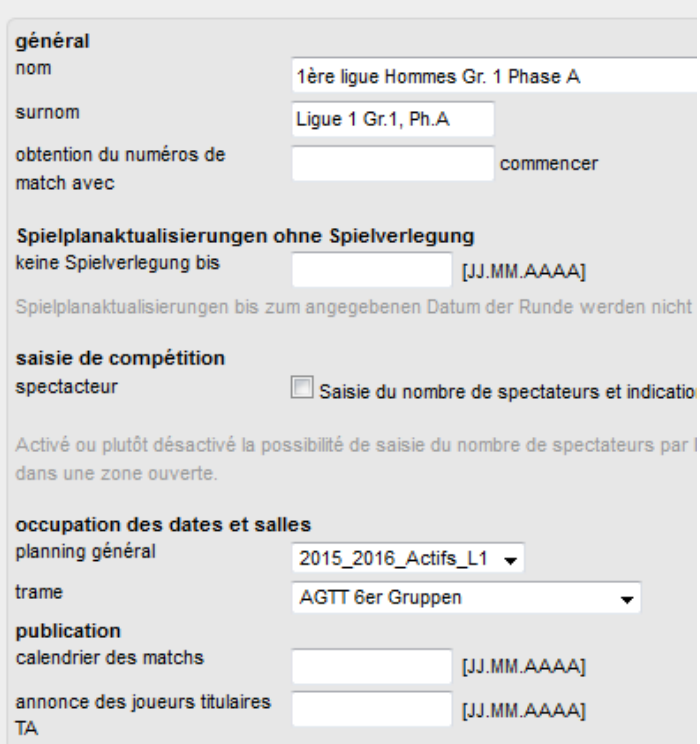

### 1ère lique Hommes Gr. 1 Phase A

#### configuration de base

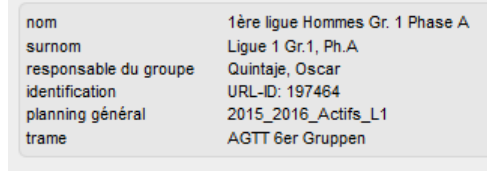

#### outils

tahleau

· calendrier des matchs générer

· importer le calendrier des matchs du tour aller

#### 1.1 Choix des matchs du tableau

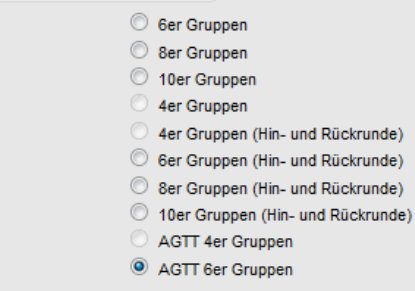

renversement du tableau en règle générale

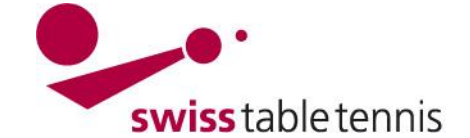

# **Handbuch click-tt.ch Manual click-tt.ch**

*Tour 1*

### 3.2. **Fixe positions du tableau**

Maintenant on doit fixer les positions des équipes dans le tableau suivant le plan de jeux existant (mentionnée dans la section 1).

On prend la tour 1 du plan de jeux existant et donne à chaque équipe la position suivant la trame AGTT

 $1 - 6$  2 – 5 3 – 4

1.2 fixe positions du tableau

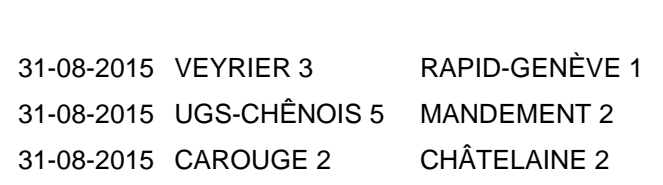

On remplit ces numéros dans les cadres "nombre de tableau fixé"

Sur la base du tableau des matchs choisis et des souhaits des dates saisies des équipes, nuLigaAdmin place les équip sur des nombres du tableau. C'est compté, jusqu'à quel point les jours de matchs des souhaits de dates saisies convier la maison des nombres de tableau différents. Par fixation des nombres de tableau fixe, restreignez le calcul des optimur de tableau fixes seulement pour ces équipes-là, pour qui vous voulez tenir compte d'un souhait approprié.

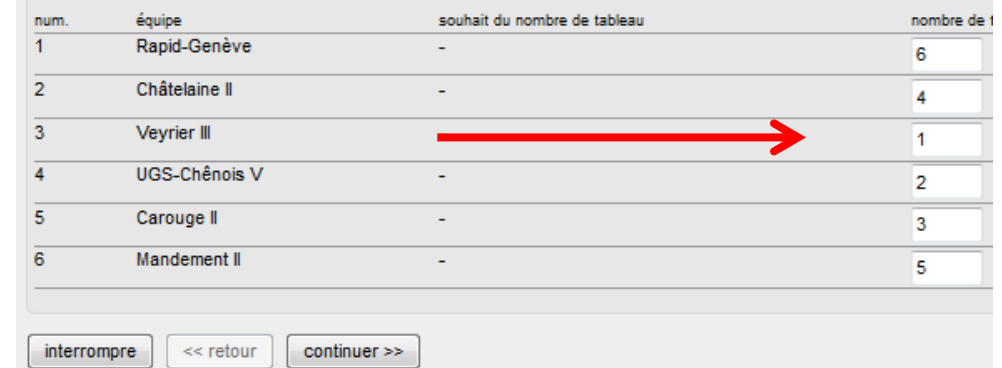

On continue avec <continuer>.

Dans l'écran suivant il faut assurer que la O Solution B est marqué.

classement du tableau souhaité

<< retour

Solution A : optimum global sans la prise en considération du souhait du tableau.

continuer >>

Solution B : optimum avec la prise en considération du souhait du tableau.

interrompre

On continue avec <continuer>.

### 3.3. **Etablir les dates des jeux**

Pour chaque jeux on remplit maintenant la date et l'heure.

Remarque: Avec les moyens du WIndow Ctr-C et Ctr-V ça va relativement vite.

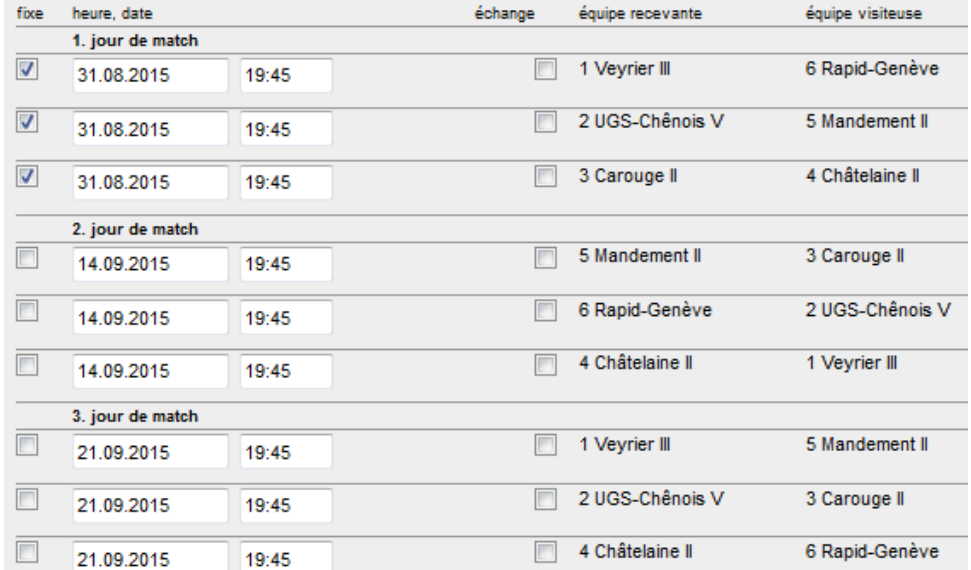

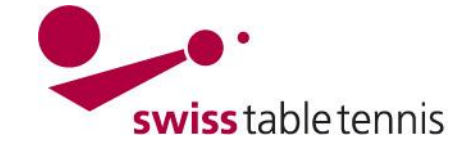

# **Handbuch click-tt.ch Manual click-tt.ch**

### 3.4. **Finition**

Chaque jeux doit être marquer dans la colonne "fixe" avec  $\boxtimes$ .

Sortierung / Triage: selon la date

Fonction de traitement: <fixer toutes les dates>.

On confirme avec <exécuter>

Si on veut on peut numéroter les jeux

On continue avec <continuer>.

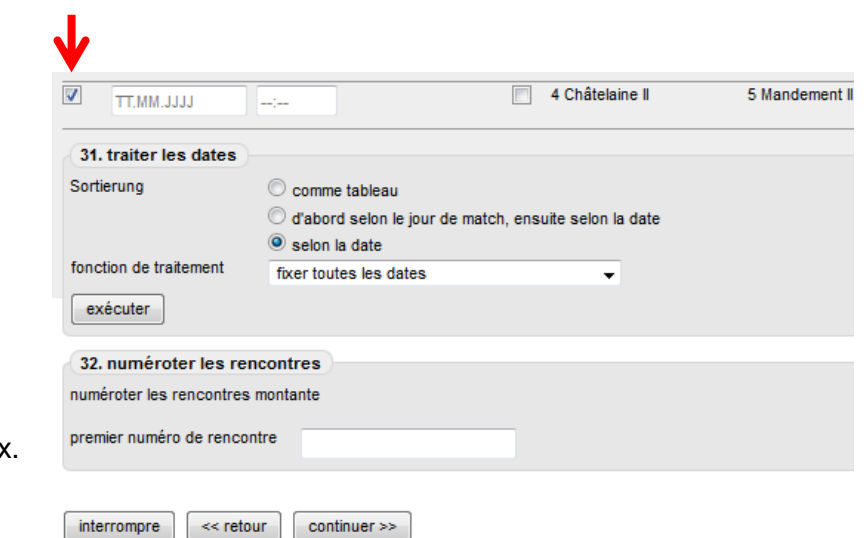

Dans le prochaine écran on peut encore une fois controler le plan des jeux. Si on à des erreures on peut retourner avec << retour> autrement ont fini avec < sauvegarder>.